## How to Print Vision & Dental Cards

Please contact your Benefits Administrator for any concerns.

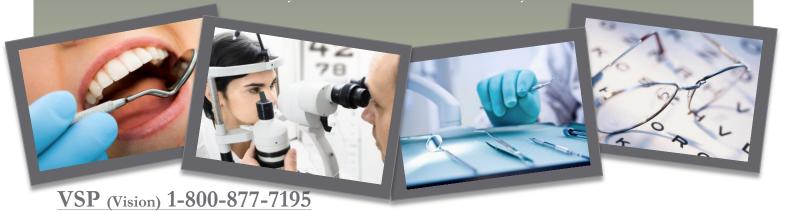

- Go to www.vsp.com
- Click "Register" (in the top right corner)
- The website will ask for your personal information (i.e.: SSN, Name, Date of Birth)
- Once you have created your log in, the page will prompt you to your account.
- Along the left side, you will see "How to use my benefits", as well as other links.
- Click "Member Vision Card"
- You will be prompted to a new page that picture of your card is located on.
- You can now print your card for your use.
- Please make note; you can also locate a Doctor in your area, and check your vision claims here.

## Delta Dental 1-800-521-2651

- Go to www.deltadentalins.com
- On the right side of the page, you will see a log in area; under this, Click **Register Today**.
- The website will ask for "user type", choose Enrollee/Adult Dependent. Click Next.
- Enter your personal information (Member I.D. is your SSN).
- Once you are in your account, on the left hand side, you will see "My ID Card"; Click it.
- It will open up your personal dental card, which you can now print for your use.
- Your dental account will also allow you to "Find a Doctor" and view or file claims.
- Please make note for employee's with smart phones, there is an app as well for Delta Dental.

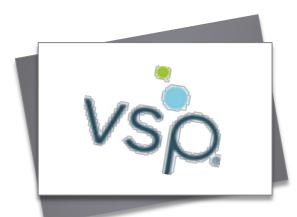

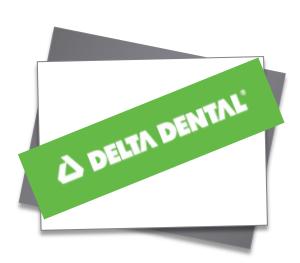